## **Machine/Equipment Maintenance Form**

The **Machine/Equipment Maintenance form** is used to place orders for maintenance contracts on machines and other equipment (such as copiers, card printers, card readers, etc.) Be prepared with the manufacturer name, model number, serial number, and the campus location of the machine/equipment.

## **Creating a Machine/Equipment Maintenance form**

1. Click **forms** on the "Go to:" bar or click **Machine/Equipment Maintenance, Rental/Lease Agreements** listed under UNCG FORMS.

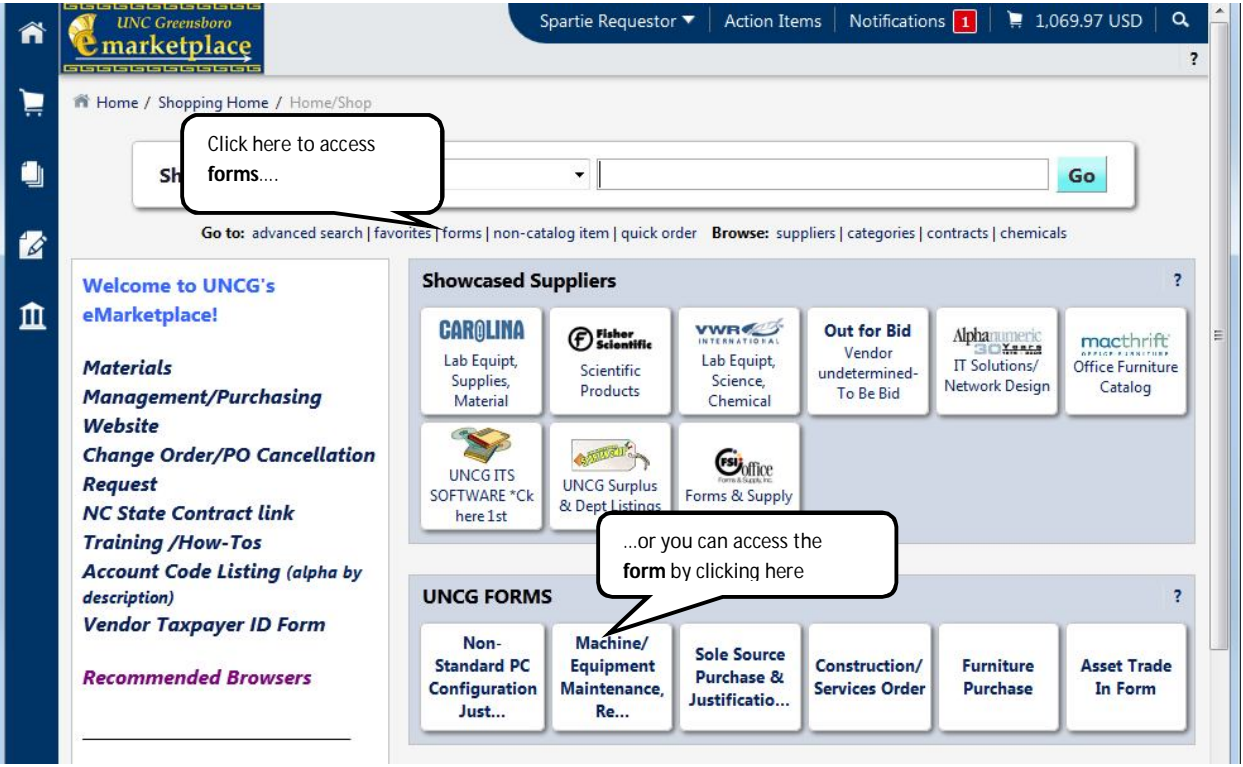

2. Go to the **Supplier/Vendor** section of the form and enter the vendor for this order. If the vendor does not automatically appear, click on Supplier Search and select your vendor, if found. (If this is a new supplier, type in "New Supplier" and follow the **New Vendor Ordering** instructions.)

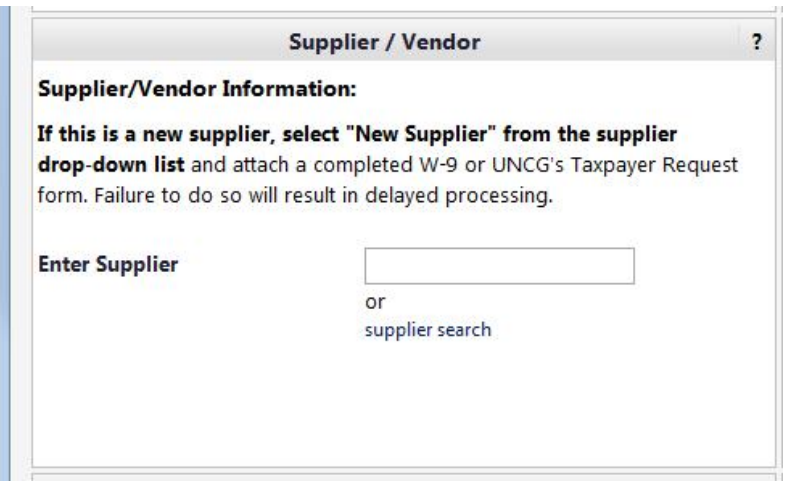

3. Provide specific information about the property in the **Machine / Equipment Information** section. This includes the manufacturer, model number, serial number and campus location.

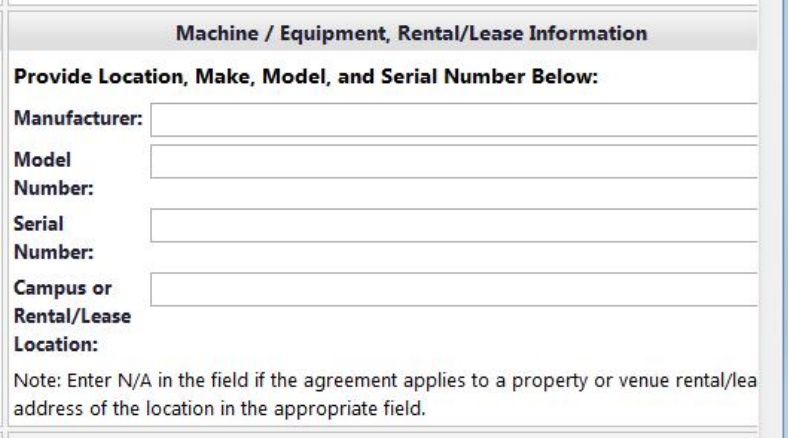

4. Provide the quantity, unit of measure, unit price and specific agreement details in the **Purchase Order Line Detail** section. NOTE: Some maintenance agreements are set up monthly, where others may be set up as yearly. *If you are unsure which way you will be billed*, enter "12" in the quantity and "MO-Months" for the unit of measure. This way, if you are billed monthly, you can receive one month at a time and if you're billed yearly, you can receive all 12 months at one time.

Provide agreement details – include whether or not parts are included, or labor only, etc. If you have a written agreement, you can put "see attached" in this section and attach the agreement to the form.

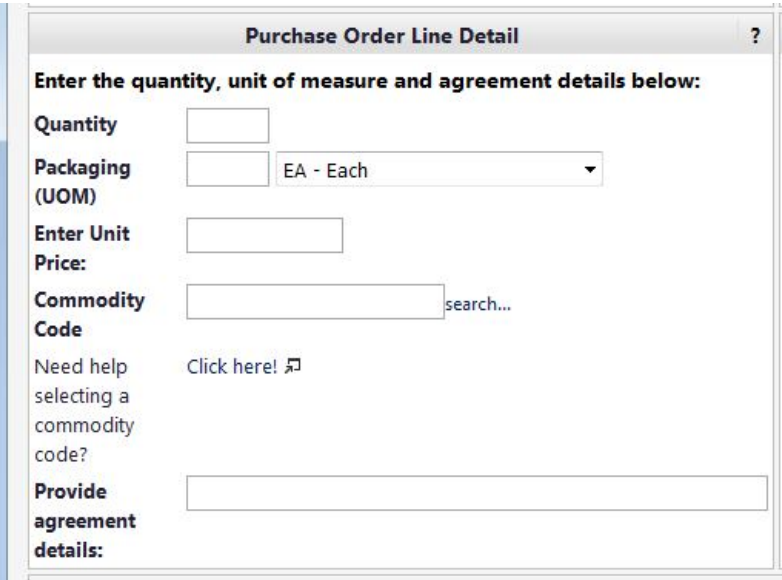

5. Provide the effective dates for this maintenance agreement. If you are purchasing a yearly contract, make sure the dates span a year. If monthly, provide the 1<sup>st</sup> day of the month to the last day of the month, etc.

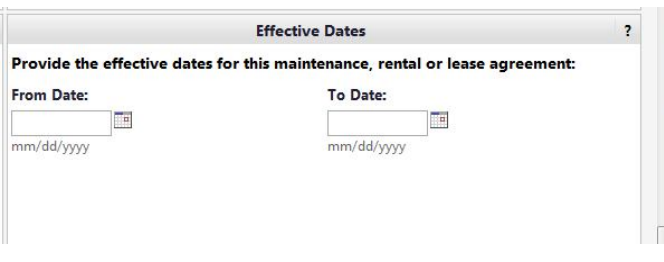

6. Attach any documents that relate to the order. If you put "see attached" in the details section, you must attach the maintenance agreement as an attachment. Internal attachments will only be viewed by departmental representatives or purchasing agents, whereas external documents will also be sent to the vendor.

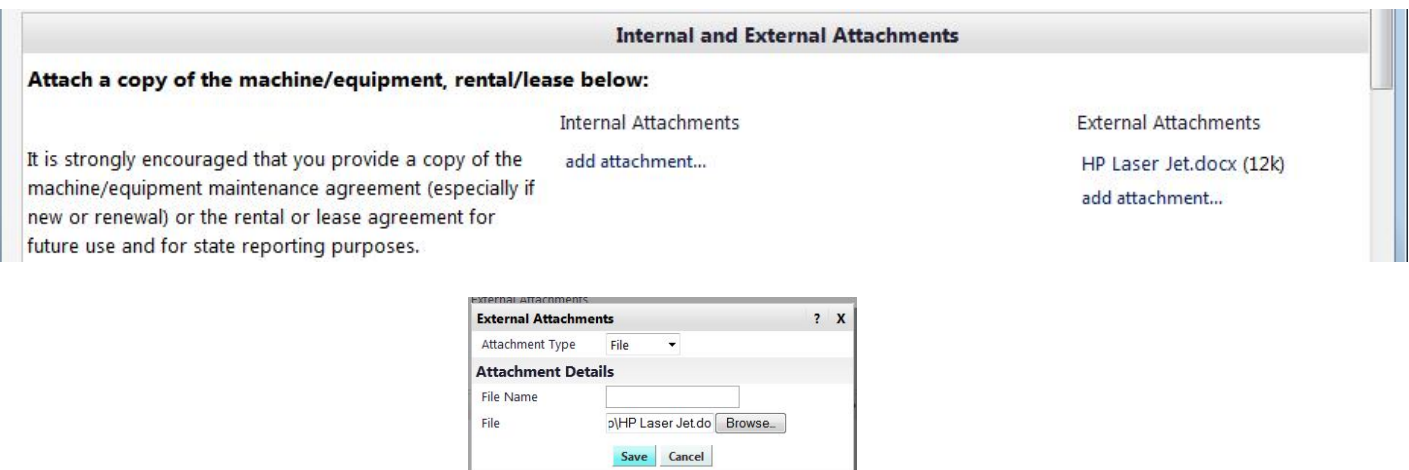

7. Once you have completed the form, you have several options in the Available Actions drop-down list:

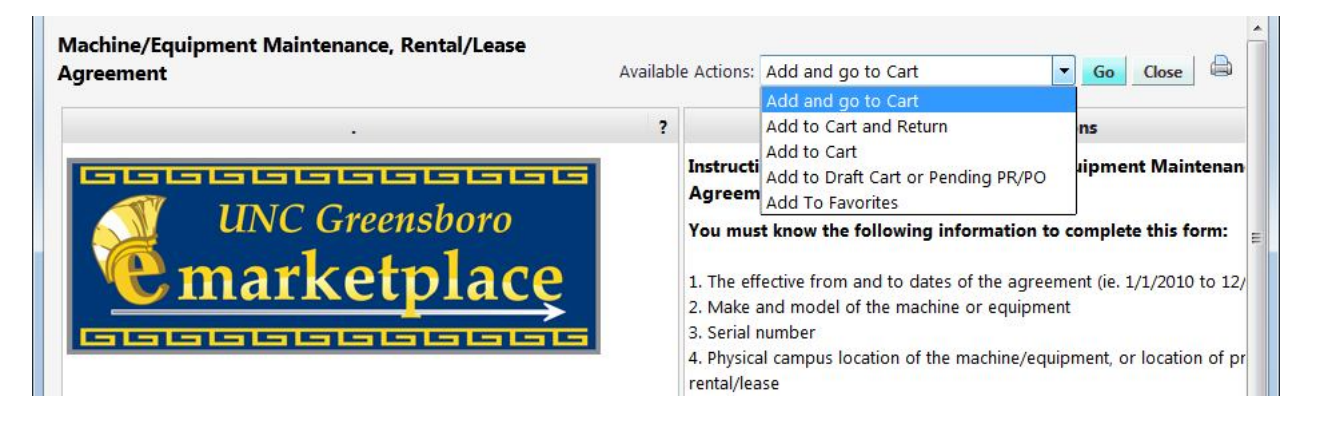

- **Add and go to Cart –** adds the order to your cart and takes you to the cart.
- **Add to Cart and Return** adds the order to your cart and returns you to a blank form with the same vendor.
- **Add to Cart –** adds the order to your cart and remain in the form.
- **Add to Draft Cart or Pending PR/PO –** if a draft cart or pending cart exist.
- **Add to Favorites –** adds the completed form to your Favorites.

## **Follow the Order/Requisition instructions to complete the order.**